# **Longitudinal Reports**

Longitudinal Reports include historical test results for review and comparison at the student, school, district, and/or state level by administration, performance, and student group. This quick guide provides instructions on working in longitudinal reports and viewing overall results in PearsonAccess Next.

## **Longitudinal Reports**

Longitudinal Reports provide a graphical display of historical results at the student, school, district, and/or state level for review or comparison by administration (test and year), overall and average scale score, achievement level, strand performance detail, and/or student group. Only users with District Assessment Coordinator or Assessment Administrator roles have the permission to view Longitudinal Reports in PearsonAccess Next. Longitudinal reports are available for the following test administrations:

- · MCA 2011–2017
- · MTAS 2011–2017
- · MCA Modified 2011–2014
- · OLPA 2014–2017
- 1. From the Home page, under **Reports**, select **Longitudinal Reports**.

2. The most recent administration is the default view. Select a different test administration and search for or select an organization name by using the drop-down menus under **Create Reports**, and select the **Apply** button.

Data displayed depends on organization assigned to user or by level of organization selected, whether district or school.

## **View Summary Results by Subject**

1. The default view is the Dashboard View with Parent Organization checked, this provides a high level summary by achievement level (Does Not Meet Standards, Partially Meets Standards, Meets Standards and Exceeds Standards) by test administration at the subject level. The graph displays student performance by percentage. Hover over the percentage numbers to see student counts.

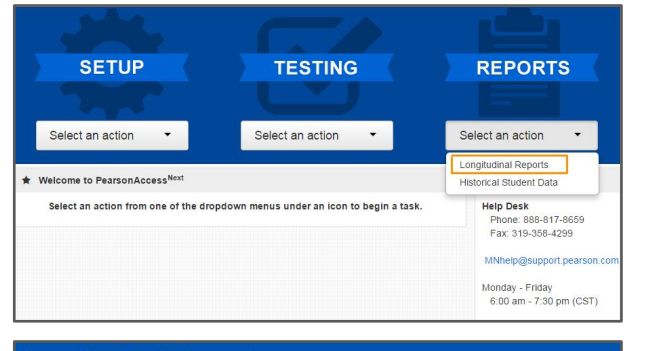

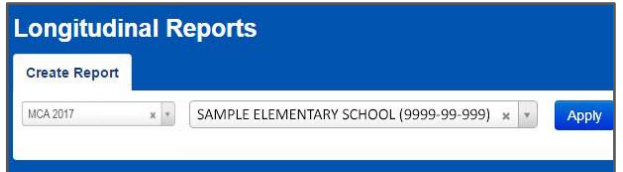

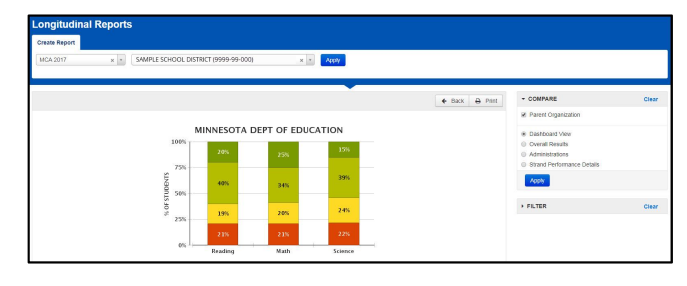

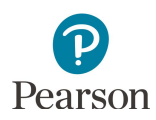

2. The Dashboard View for the Grade filter has all grades checked as the default to denote that all available grades for the organization(s) selected are included. Use the filters on the right to check or uncheck grade selection(s), at least one grade must be selected to continue, and select the **Apply** button to refresh view.

**Note:** If a chart for a selected organization has no data, verify the selected grades are applicable for that organization. For example, if an elementary school organization and the grade 11 box are selected, then most likely there would be no grade 11 data available at the elementary school level. Change grade selections to match grades that exist in that organization and select the **Apply** button to refresh the view.

#### **View Overall Results by Achievement Level**

- 1. If Overall Results is selected from the default view with parent organization described above, a summary chart displays by achievement level (Does Not Meet Standards, Partially Meets Standards, Meets Standards and Exceeds Standards) for a specific test (e.g. grade 3 Reading MCA) under the selected administration and organization level(s). The graph displays student performance by percentage. Hover over the percentage numbers to see student counts.
- 2. To switch to a different grade and subject, select it using drop-down the menu.

Depending on your organization level (whether assigned or selected), either a list of schools in the district or a list of students in the school will appear below the performance level chart.

**District level view:** Results for each school in the district are listed below the performance level chart for the organization. Results for each school include Average Scale Score and the percentage and number of students at each performance level: Does Not Meet Standards, Partially Meets Standards, Meets Standards and Exceeds Standards. Select the school name to view school level performance data and comparisons.

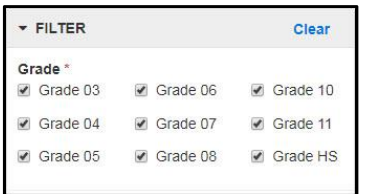

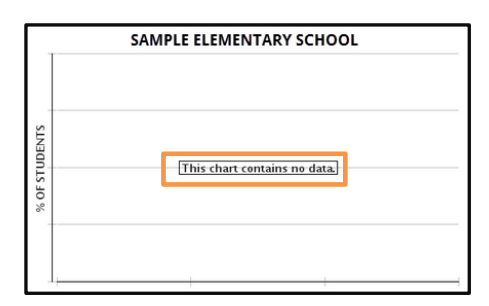

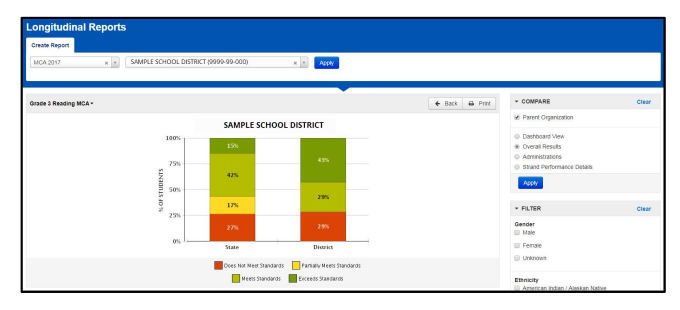

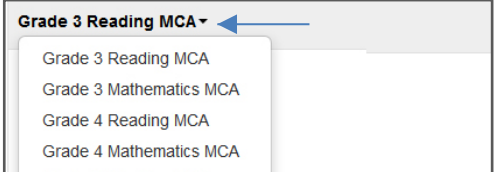

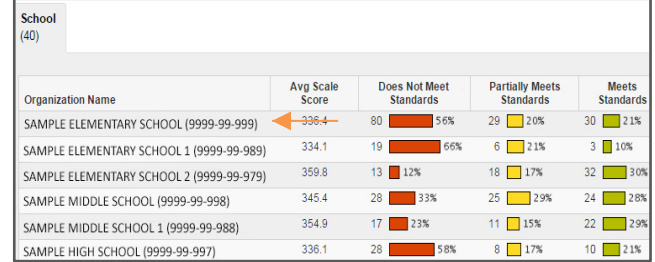

**School level view:** Individual student results are listed below the performance level chart for the organization. Select the information bubble next to a student name to view historical test results.

Historical Student Data will appear for the selected student. To see test details for a specific test, select the arrow next to the administration name. View or select the **Print** button to download and print the student's complete test history. Select the **Close**  button to close out the window.

Refer to the *Historical Student Data Quick Guide* available in the Additional Reporting Resources section of the Reporting Resources page of PearsonAccess Next for more information on Historical Student Data.

## **Options to Compare Results in Longitudinal Reports**

- 1. Overall Results with Parent Organization checked in the COMPARE box will show results of the selected (or assigned) organization and the parent organization(s) (state and/or district).
	- To remove the comparison to the parent organization(s) and compare other data, select the Parent Organization checkbox in the COMPARE box to remove the checkmark and select the **Apply** button.

**NOTE:** If no results are available in the chart for a selected organization, verify the selected test is applicable for that organization. For example, if a high school organization and the grade 3 reading option are selected, then most likely there would be no grade 3 reading data available at the high school level. The school column within the Overall Results graph would be blank and no student results are found. Change the test selection to align with tests appropriate for that organization and select the **Apply** button to refresh the view.

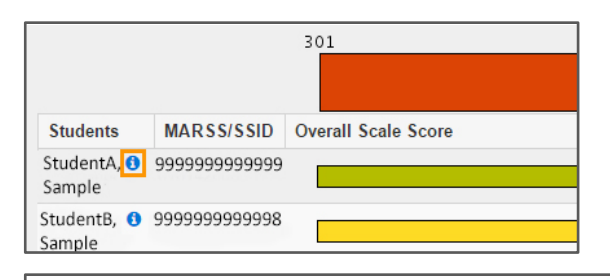

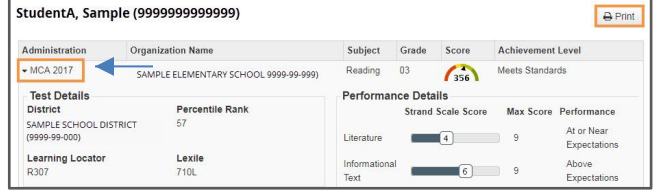

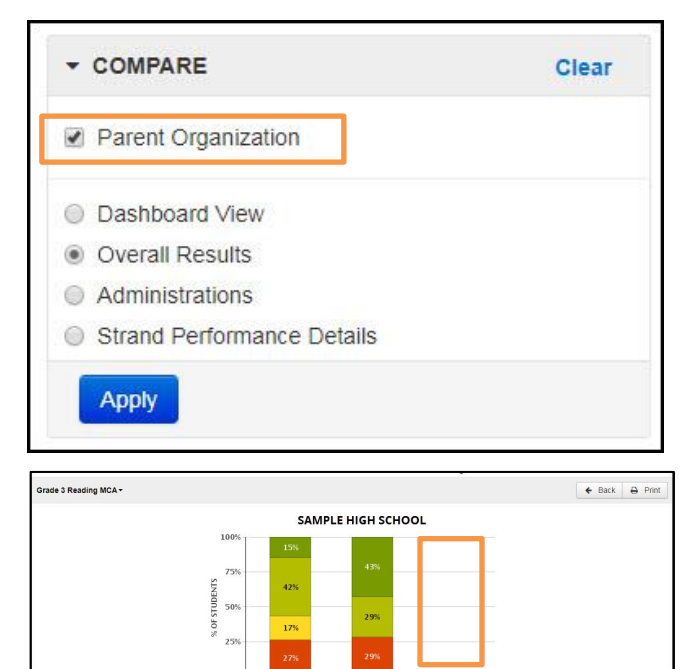

 $\Box$ Do

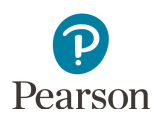

- 2. Results of the selected (or assigned) organization can be compared by administrations.
	- · To compare across administrations select the Administrations checkbox in the COMPARE box and select the **Apply** button
	- · When Administrations is selected, results for all available administrations (test and year) will appear for the selected organization.

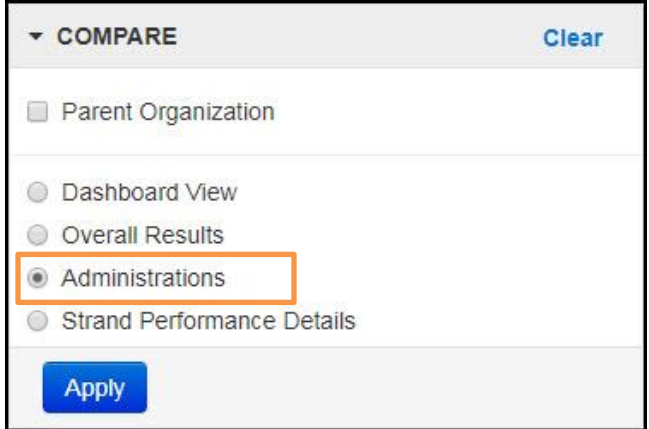

- 3. Starting with the MCA 2016 administration and moving forward, Strand Performance Details are available as a comparison selection.
	- · To compare strand performance details select the Strand Performance Details checkbox in the COMPARE box and select the **Apply** button

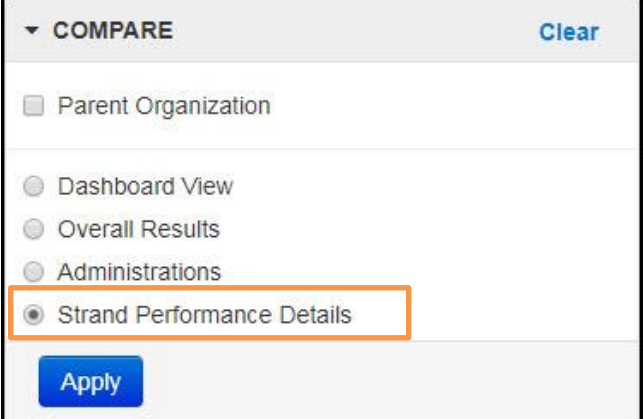

Strand Performance Details include content area strand and/or sub-strand results and are categorized as: Below Expectations, At or Near Expectations, or Above Expectations.

If viewing at the school level, strand performance details for individual students will display for MCA 2016 and forward.

· For administrations prior to MCA 2016, strand score information is available at the school level for individual students in historical student data in test details for a specific test by selecting the arrow next to the administration name.

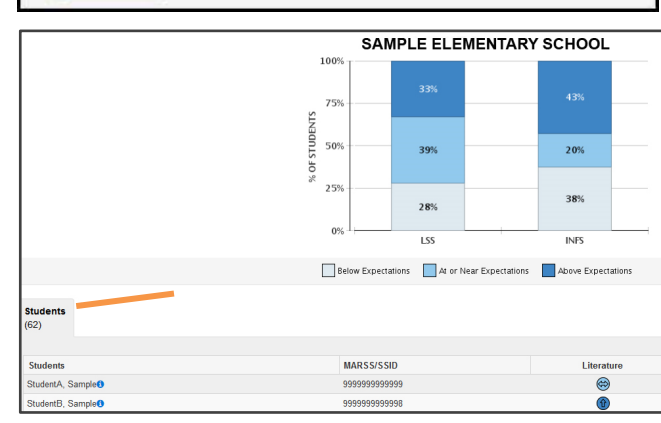

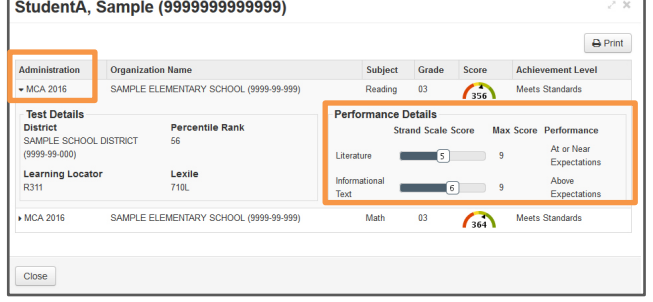

4. Parent Organization and only one radio button (Dashboard View, Overall Results, Administrations, or Strand Performance Details) can be selected at a time.

**Note:** The parent organization for a district is the state. The parent organizations for a school are the district and state.

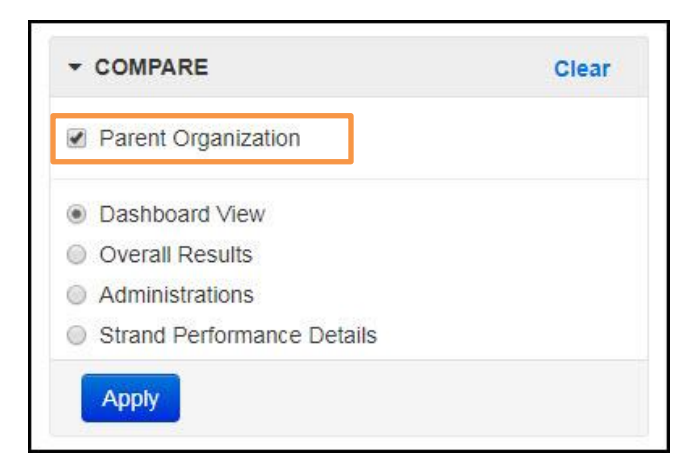

· If Parent Organization and Dashboard View are selected, subject level results are displayed in comparison to the parent organization(s) results.

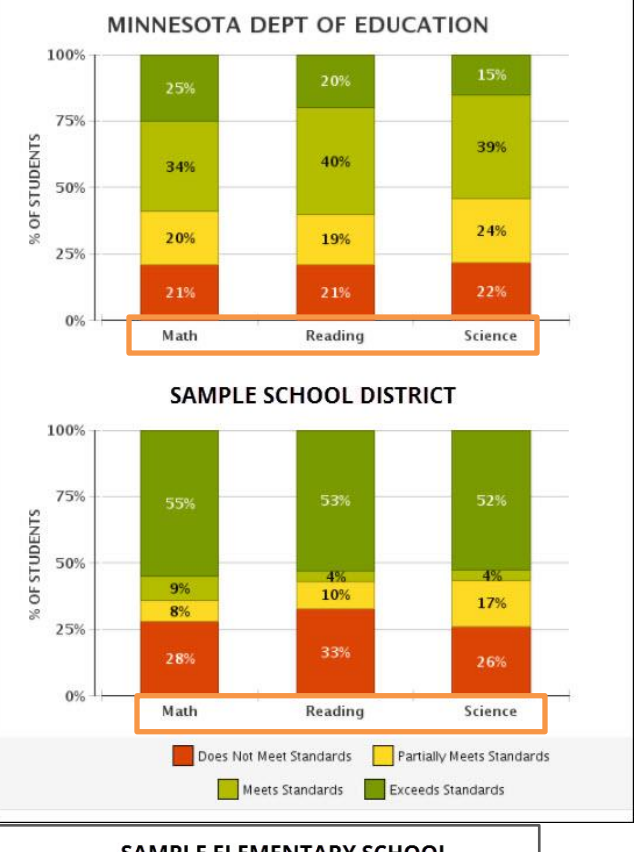

- · If Parent Organization and Overall Results are selected, results for the selected test (e.g. Grade 3 Reading MCA) are displayed in comparison to the parent organization(s) results.
- **SAMPLE ELEMENTARY SCHOOL** 100% 75% % OF STUDENTS  $42%$ 50% 29% 29% 17% 25% 29% 29%  $0%$ State School District Does Not Meet Standards Partially Meets Standards Meets Standards **Designation** Exceeds Standards

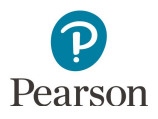

· If Parent Organization and Administrations are selected in the COMPARE box, results for the selected administration and any previous administrations will appear for the selected organization and any parent organization(s).

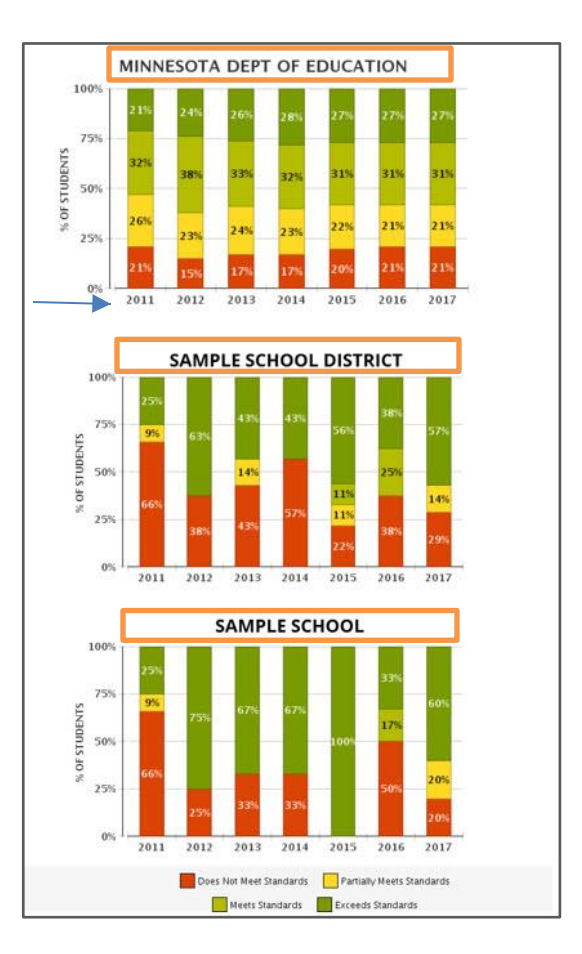

· If Parent Organization and Strand Performance Details (MCA 2016 and forward) are selected in the COMPARE box, results will appear by strand for the organization and any parent organizations.

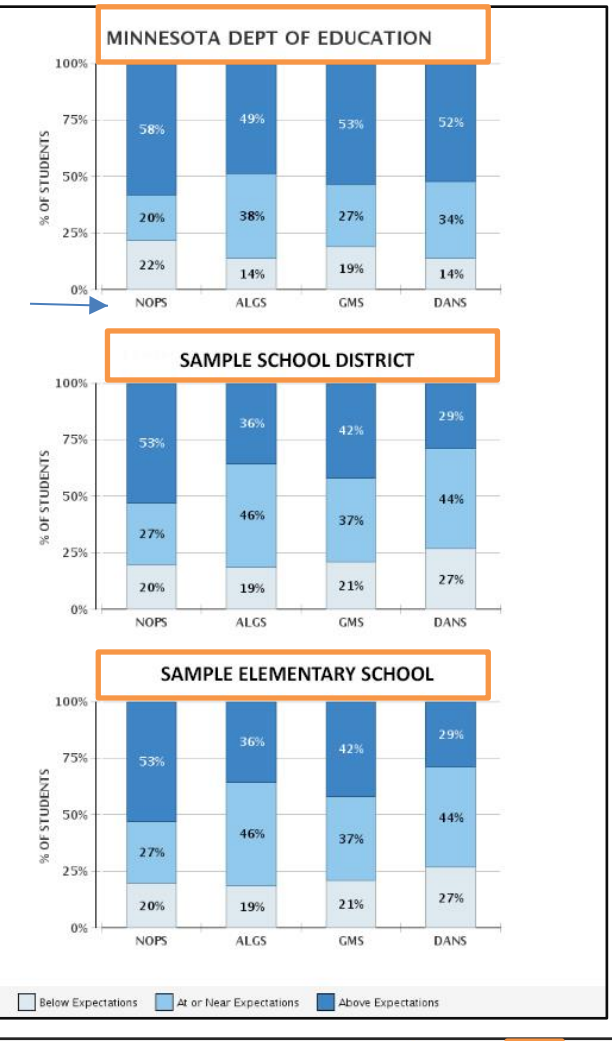

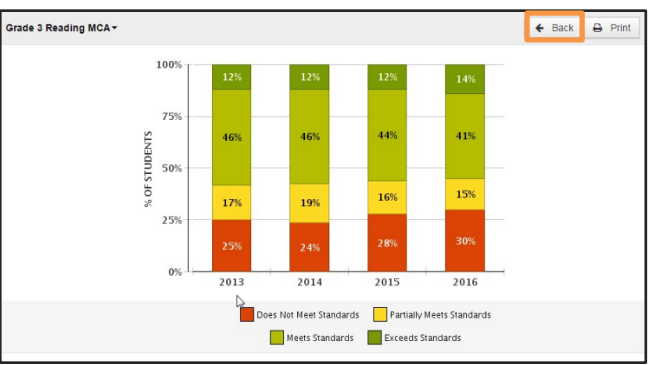

5. Select the **Back** button to go back to previously viewed screens.

6. Select **Clear** to remove current selections in the COMPARE box, and start selection process again if different comparison results are desired.

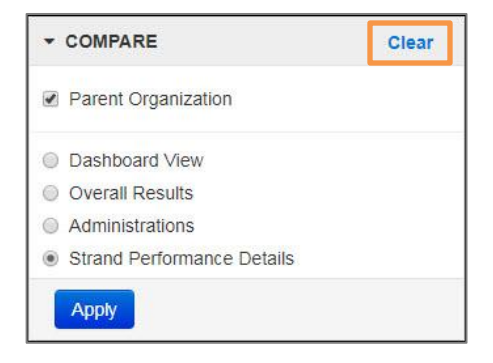

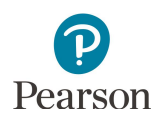

## **Filter Results for Reports**

In addition to the Grade filter described earlier, filters can be applied to Longitudinal Reports, including: Gender, Ethnicity, English Learner designation, and Special Education. Filters can be used alone or in combination along with the COMPARE selections.

- 1. Select the down arrow at the top of the FILTER box to open the filter options.
- 2. Select the checkbox(es) for the filter(s) desired, and then select the **Apply** button.
- 3. Results will appear based on the selected filter(s). To clear current FILTER selections, select **Clear** in the FILTER box, and start selection process again if different filtered results are desired. Select the **Back** button to review previously selected filtered views.

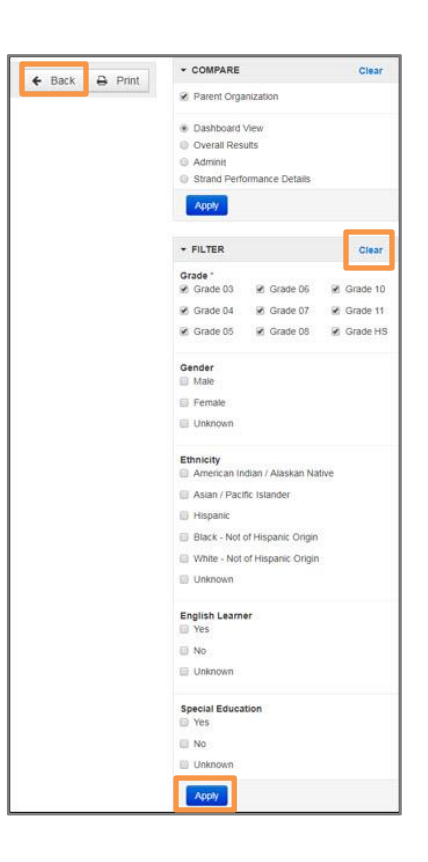

#### **Download and Print Reports**

Results generated through selections can be downloaded and printed at any time on the main Longitudinal Reports screen or on the specific student results screen.

- 1. For a PDF report of selected results on the Longitudinal Reports screen, select the **Print** button.
- 2. For a PDF report of an individual student results, select the Information icon next to the student name.
- 3. Select the **Print** button when in a specific student results screen.

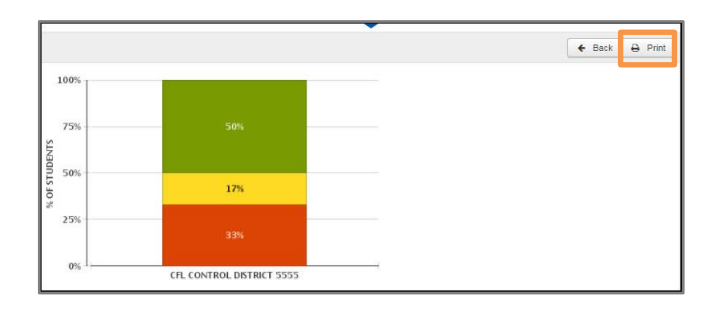

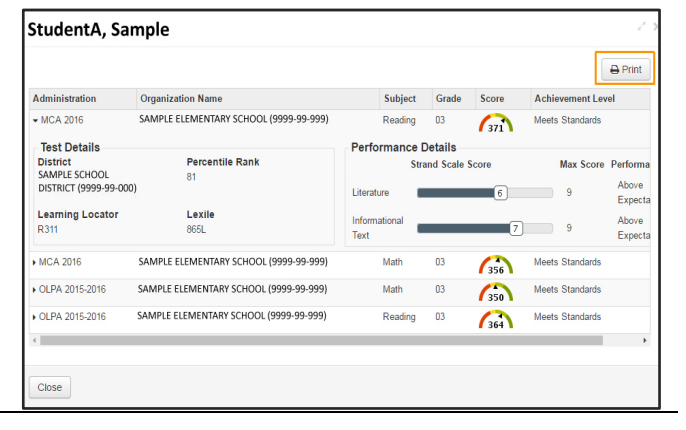